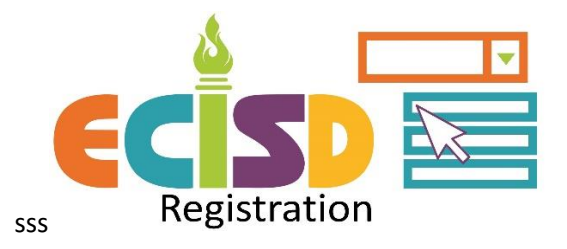

## **txConnect Parent Portal - New to District Registration**

## For parents who do not already have a txConnect Parent Portal account

Recommended device is a computer or tablet. Smartphones may be used but are not recommended as it can be difficult to navigate.

## **Create a txConnect Account**

Go to ECISD homepage > PARENTS & STUDENTS > txConnect Parent Portal > txConnect Parent Portal Login

*txConnect is used by several Texas school districts. Navigating to parent portal through the ECISD homepage is best practice.*

Click on the link under the "Have a New Student?" section

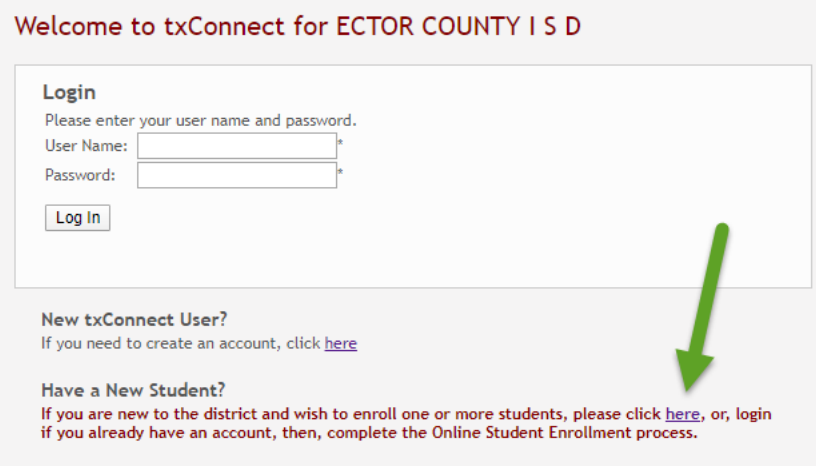

Registration step 1 of 3

- o User Name must be between 6 to 25 alpha-numeric characters (no periods, underscores or any other special characters)
- $\circ$  Password must be between 8 and 25 characters and must contain at least 3 of these character types: uppercase, lowercase, numeric, punctuation
- o An email address is required. If there is a message the email already exists for an account, return to the login screen. Click Forget User Name/Password to recover your account information.

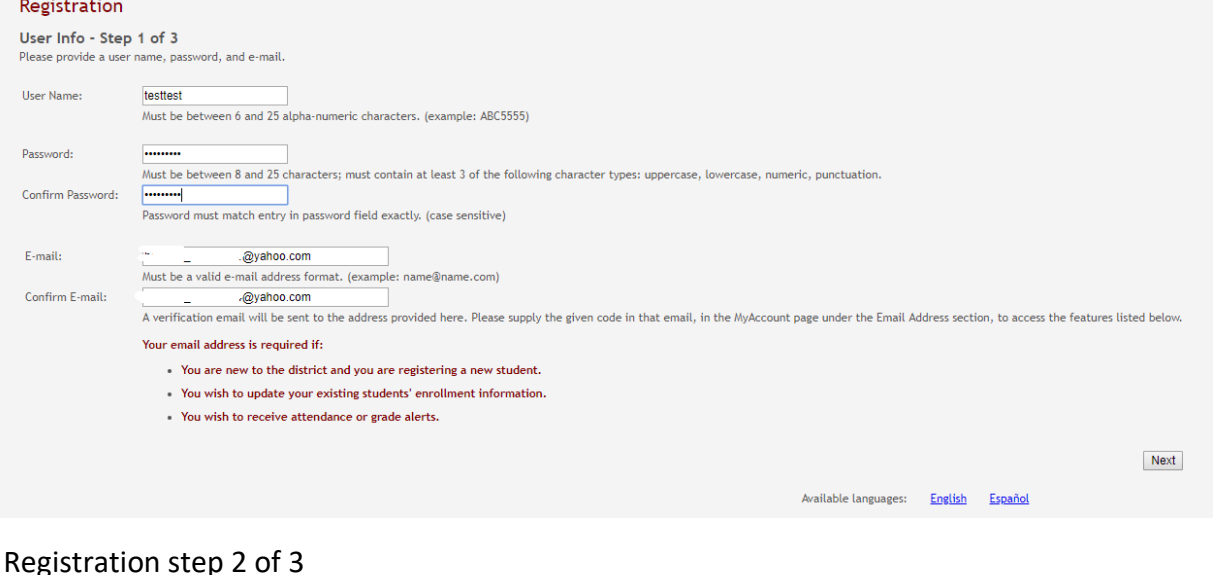

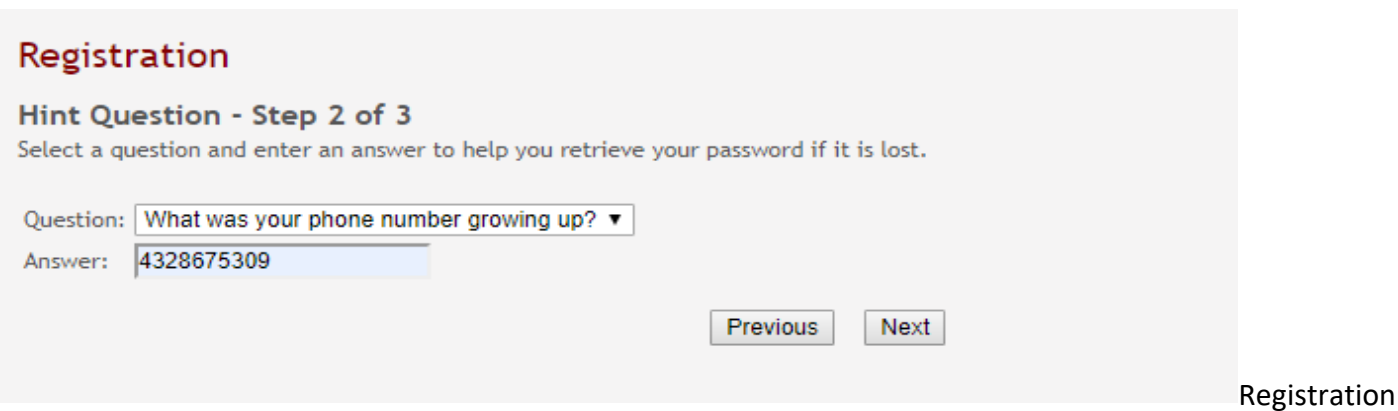

### Registration Step 3 of 3

The verification code will be sent to your email. This can be added later if you don't have access to email at this time. It is recommended that you copy/paste the verification code from email.

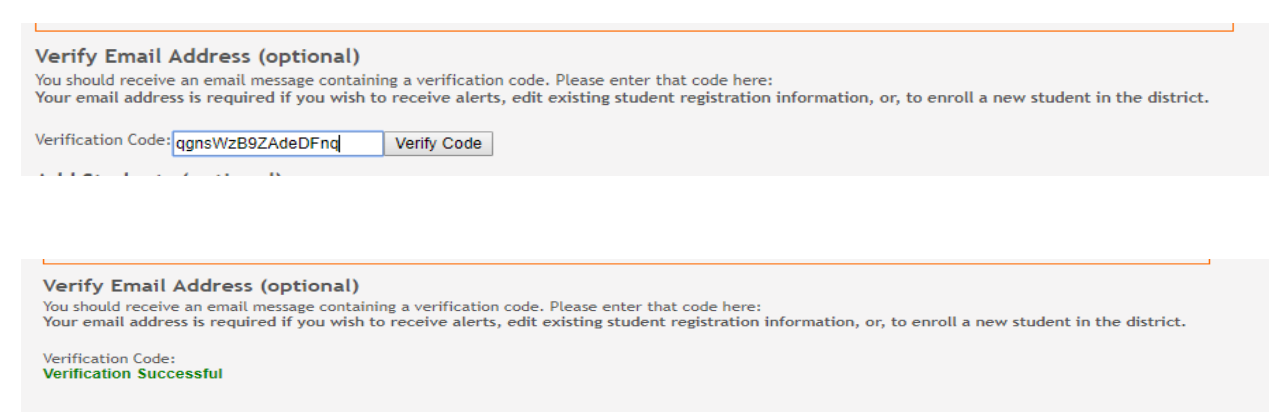

The account has now been created. Click CONTINUE. You will skip the step to Add a Student since your new to district student does not have a portal id yet.

## **Online Student Enrollment**

Step 1 – Enter student's name and click on the [Continue] button located towards the bottom-right of the page.

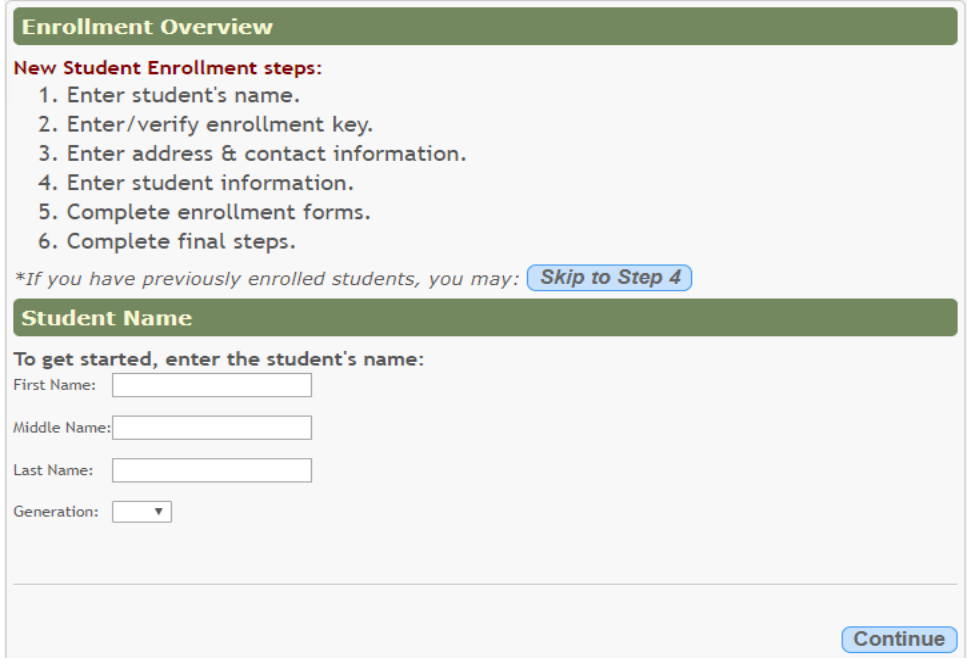

Step 2 – Enter/verify enrollment key

Click on the [REQUEST ENROLLMENT KEY] A pop-up message will appear indicating an email has been sent.

The enrollment key will be random letters and numbers that can be easy to mistype. It is recommended that you copy the code from the email and paste to the enrollment page. You will get a message that the key can been created and can continue

Step 3 – Enter physical and mailing address

#### **Physical Address**

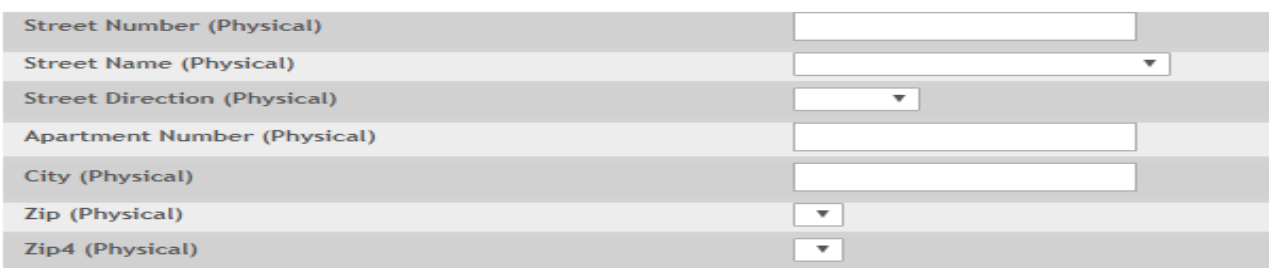

### **Mailing Address**

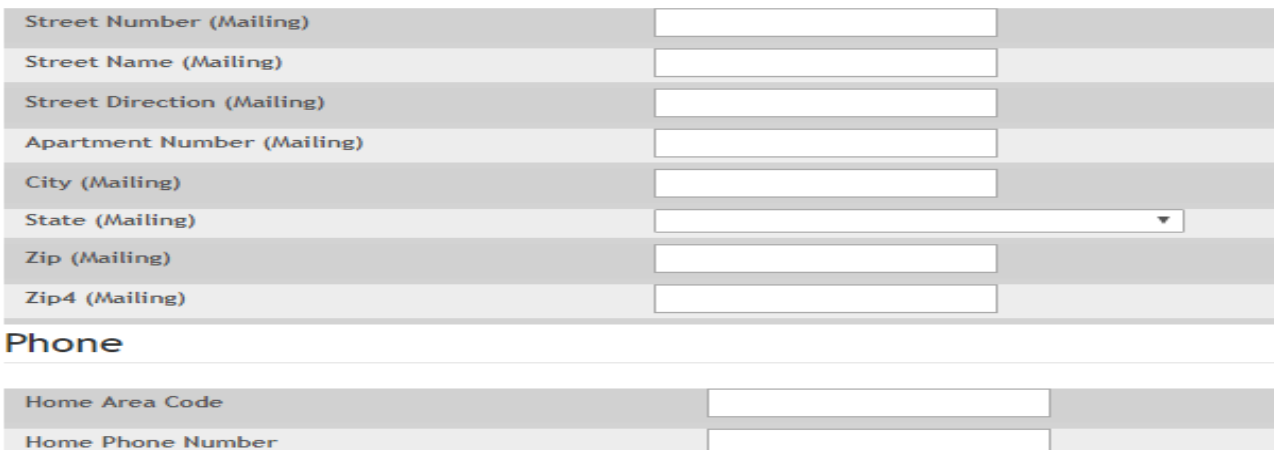

Physical address is verified in the system. The physical name will be selected from a dropdown box. The physical address will be the same as the Proof Of Residency submitted later in the process.

Step 3 (cont) – Enter Family Contact Information

Add Family Contact information for all parent/guardian and emergency contacts. During this step, you are just entering the contact information. On the next step, step 4, there will be a drop-down to choose who is parent 1, parent 2, or emergency contact.

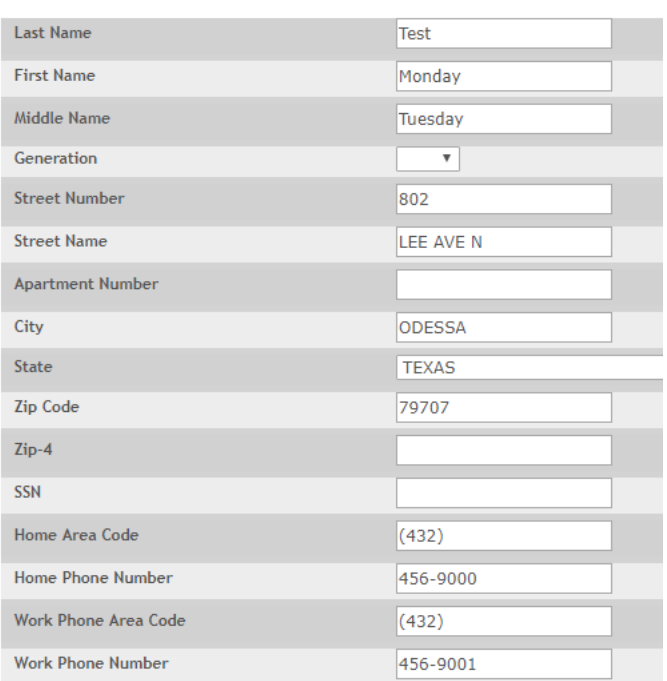

After clicking on [Save], if there are any required fields missing, there will be a popup message indicating so & the fields required will have a red dotted line around them

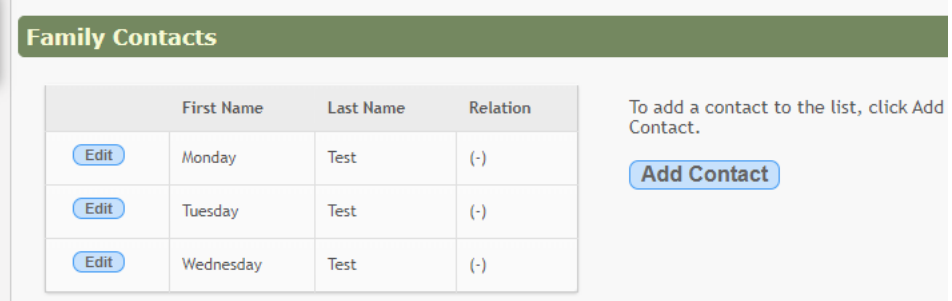

Once all information is entered, click the [Save Changes] button. Click [Add Contact] button to continue adding contacts. Click [Edit] to return to existing contact information.

### Step 4 – Complete Student Data

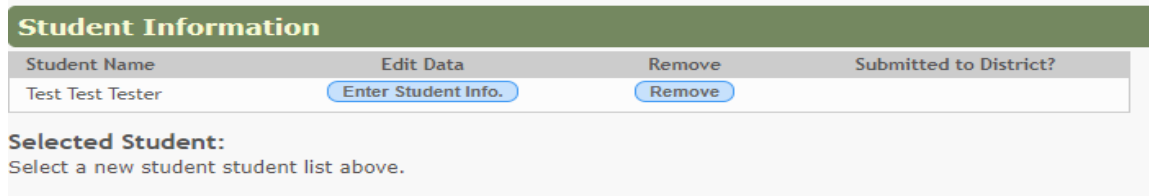

Click [Enter Student Info] button.

Be sure to select the appropriate school year for the school year enrollment selection

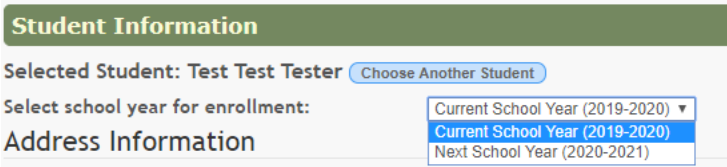

Current School Year (2019-2020) or Next School Year (2020-2021)

Select the student address from the dropdown. You will get the choice from the addresses added in the contact area. Add Student Data.

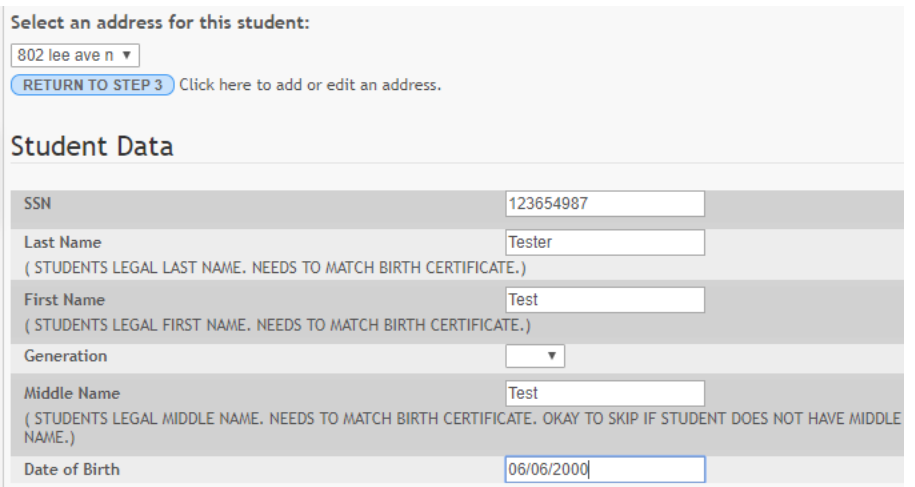

For Parent 1 you will choose from the added contacts. This will be the same for all other parents and emergency contact. You need to add at least one parent and one emergency contact.

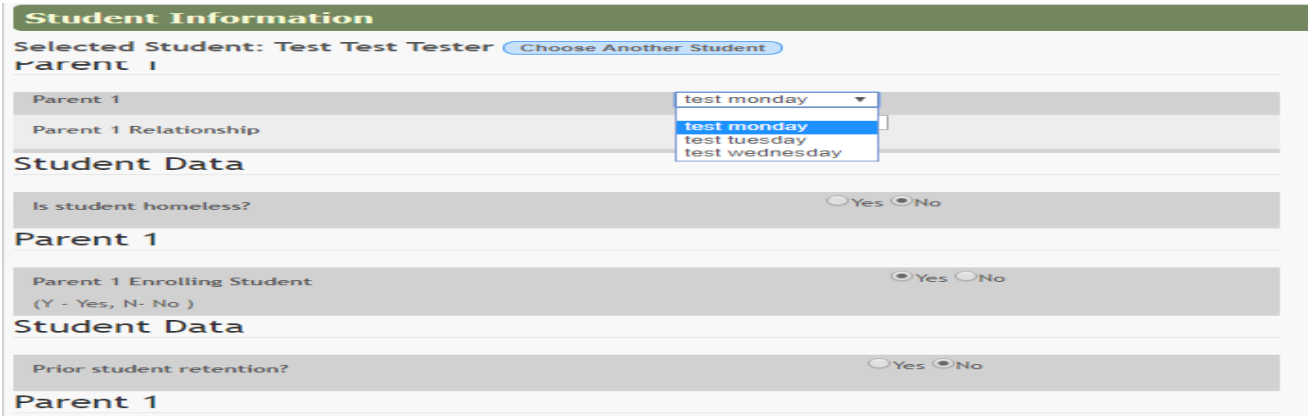

For last year's grade, leave blank if the student will be in Pre-K in 2020-2021. If the student will be in kindergarten in 2020-2021, select Pre-K. If the student will be in first grade in 2020-2021, select kindergarten, etc.

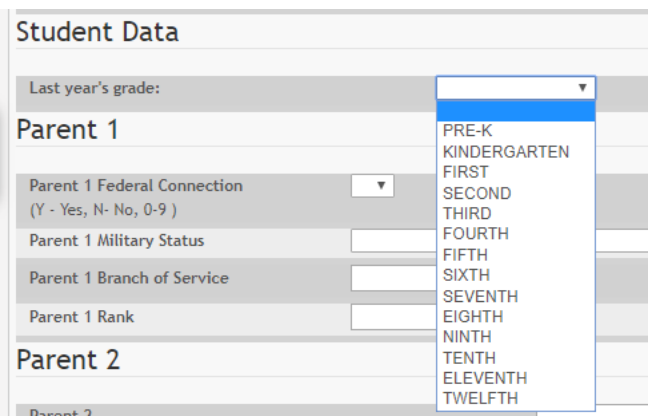

Indicate either Yes or No if Parent 1 is employed by the federal government. Indicate any military connection for parent 1 based on situation options.

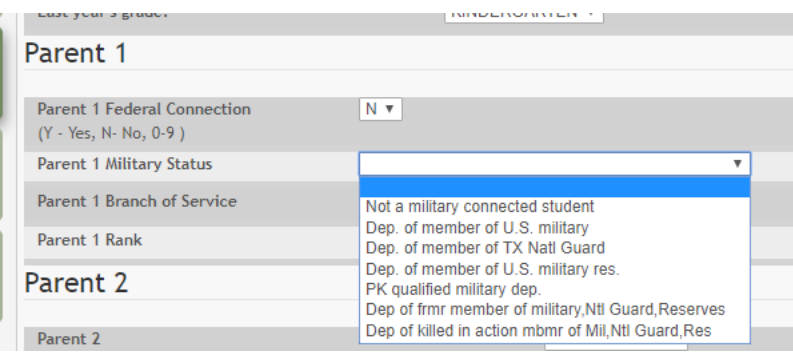

Continue adding information & making the selections

The last items in step 4 are to upload the proof of residency, parent driver's license, student birth certificate and immunization record. Click on the [Document(+)] button for each of these to upload those items.

- o If using a computer or PC, scan the document and save to a file location. When you click BROWSE, select that file and Upload. An alternative if a scanner is not available, take a picture and send to PC over email.
- $\circ$  If using a tablet, either take a picture, select a photo from library or browse for a file. Select the photo or file and Upload.

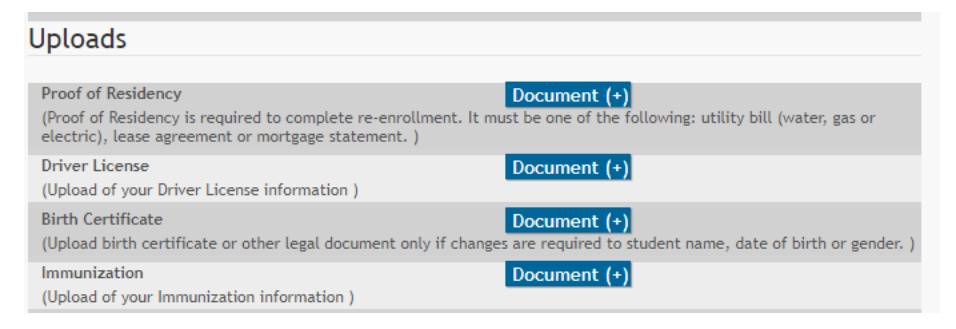

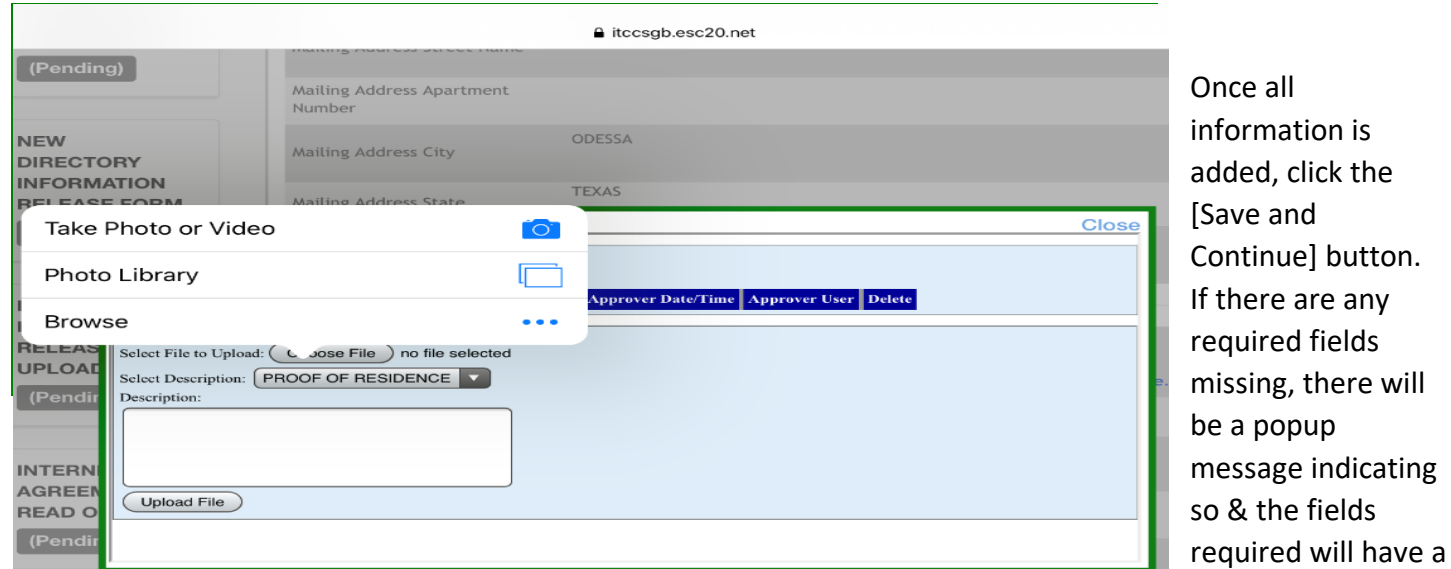

red dotted line around them

Step 5 – Complete enrollment forms

There are two types of forms: Downloadable Enrollment Forms and Standard Enrollment Forms

Downloadable forms are INFORMATION ONLY and require no action.

Standard enrollment forms will be entered online. These forms must be completed before proceeding to the final step.

- 1. Ethnicity and Race Data Questionnaire
- 2. Student Directory Information Release
- 3. Migrant Education Program Family Survey
- 4. Statement of Special Education Services
- 5. Home Language Survey
- 6. Student Media Release
- 7. History of School Attendance Secondary *complete regardless of grade level*
- 8. Student Media Release
- 9. Student Residency Questionnaire

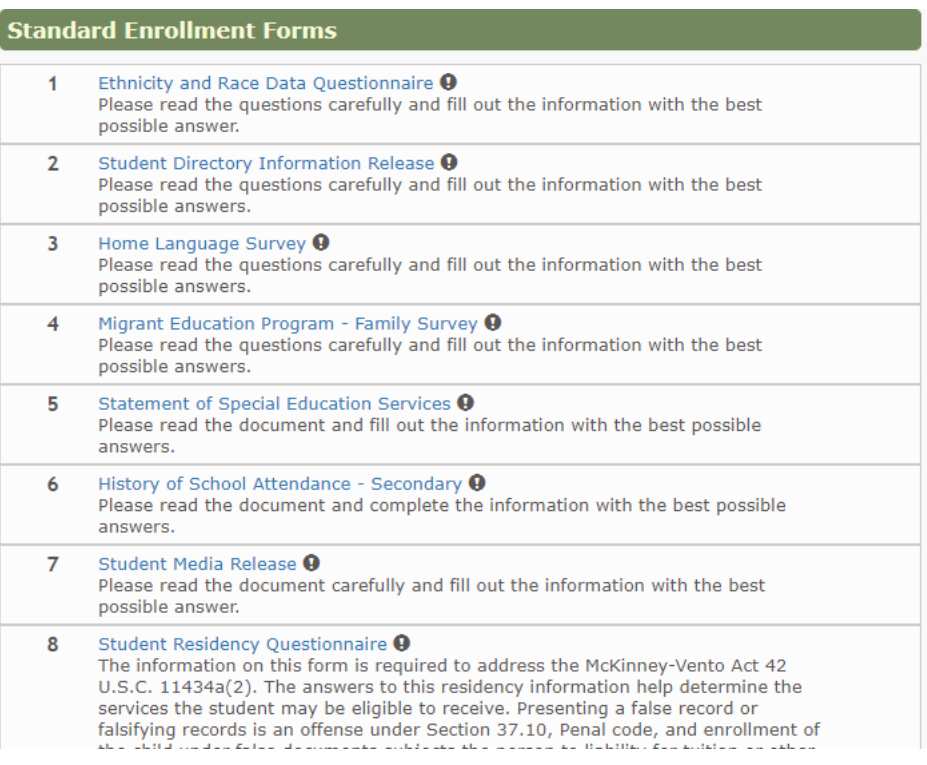

Click on [Submit to District] button once all standard forms are printed and all standard forms are entered. *A checkmark will indicate a completed form. An exclamation mark will indicate an uncompleted form.*

Within a few minutes after submitting to district, you will get an email confirmation that the information was successfully submitted. The email will further remind you to contact the student campus.

Step 6 – Complete final steps

If you have another student to add, there is an [Add Another Student] button that they can click on.

The next step will be contact with the student campus to complete the enrollment process.

Use the SchoolSite Locator to find your neighborhood school or read more about our Schools of Choice. Both links can be found under Enrollment & Registration webpage.

# **Final Steps**

You're almost done!

The final step is to deliver all required paper work to the school. If there are no forms available in the Downloadable Enrollment Forms section, contact the district for further instrutions.

To add another student, click the Step 1 tab or click Add Another Student.

**Add Another Student**